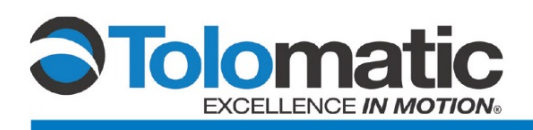

# **IMA / Encoder Configuration Using a Control Techniques M700 Drive**

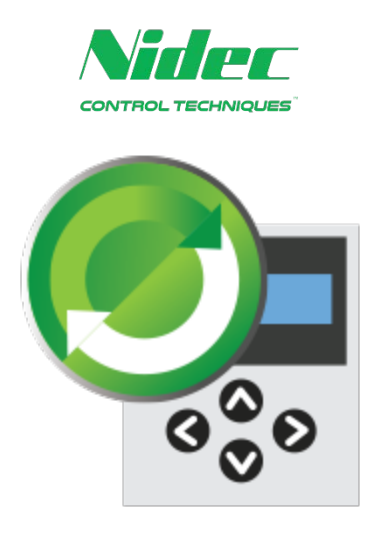

## **Contents**

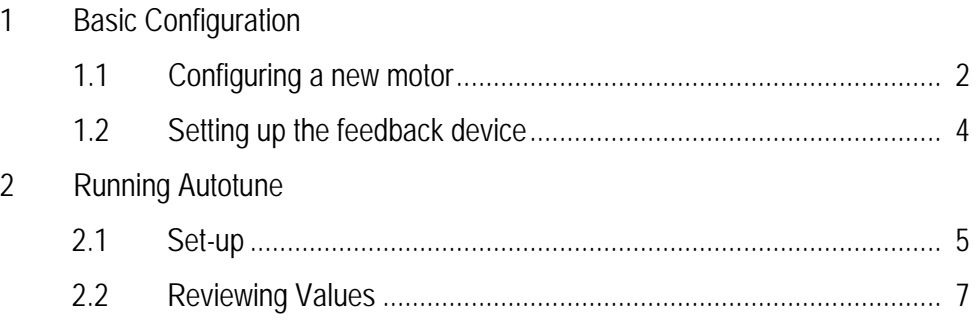

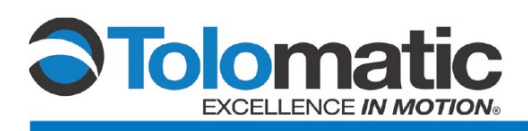

# **1 Basic integration of a Control Techniques M700 Drive to a Tolomatic IMA/SICK encoder combination (DE1A1\_)**

### **1.1 Configuring a new motor**

Before proceeding, make sure to download parameters to the drive

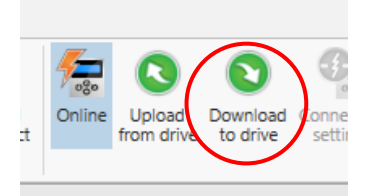

Once communication and drive configuration has been established, open the Setup tab and open "Motor Setup"

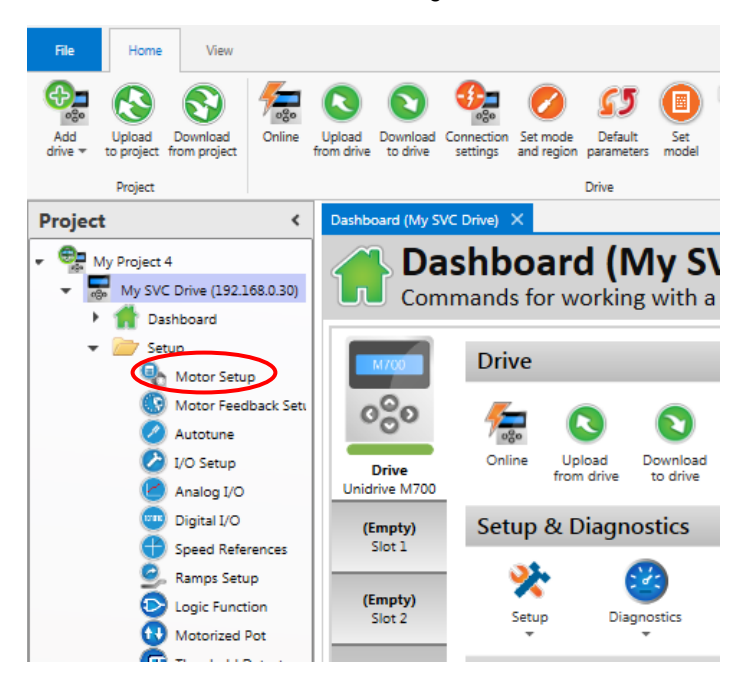

Enter motor values per the table shown below:

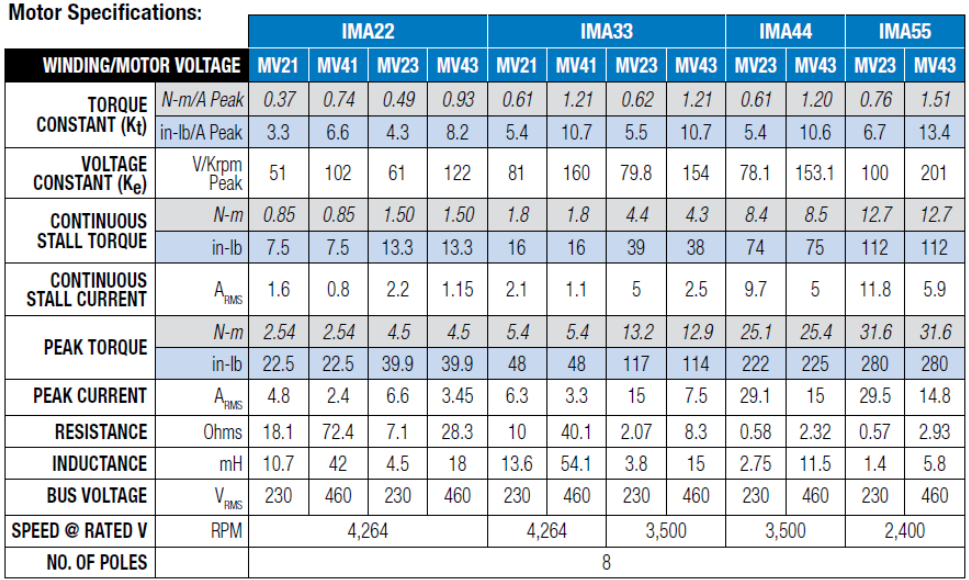

#### **Motor Setup**

Choose a motor <sup>04</sup> Save as custom motor

Enter motor parameters or choose a motor from a list

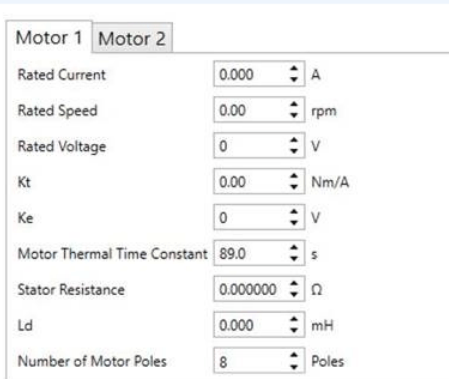

Note: *Rated Current* entered in Connect Software corresponds to the IMA *Continuous Stall Current*

The IMA actuator as configured (DE1A1\_) do not have a thermistor but come with a thermal switch. Verify Menu 3, parameter 123 is set to "None" for Thermistor Fault Detection as shown below:

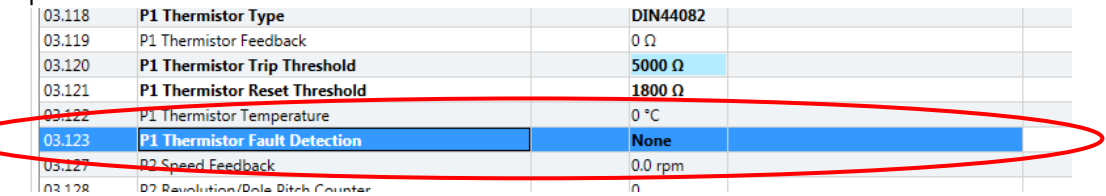

Wiring of the thermal switch can be done based upon your desired logic control to safely shut down the drive in the event of a thermal switch trip.

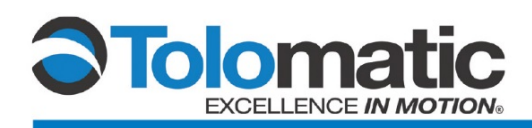

### **1.2 Setting up the feedback device**

Select "Motor Feedback Setup" from the left pane, then select "SC Hiperface" Set type to "Rotary" and set Encoder Supply Voltage to "8V"

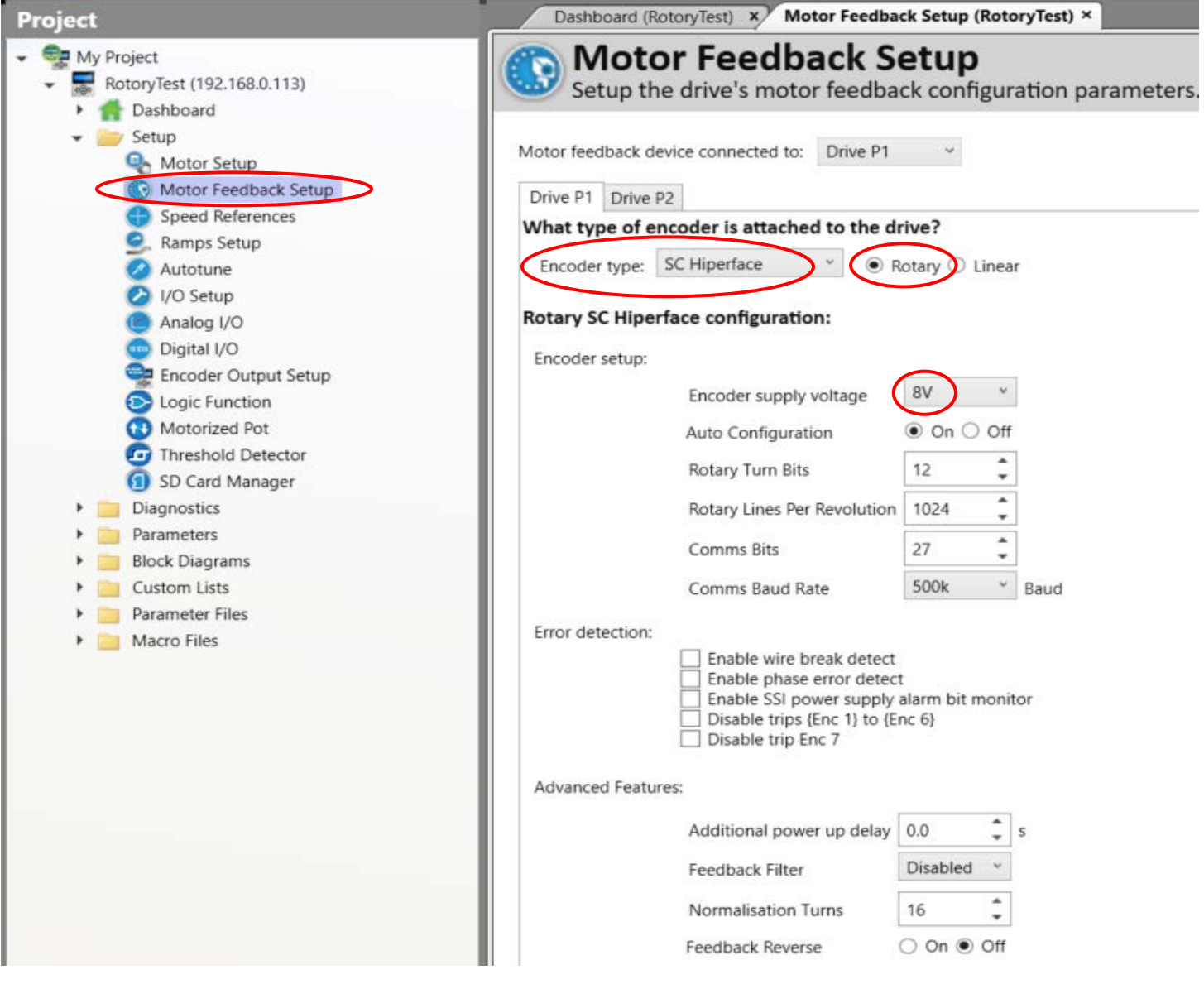

Make sure that "Auto Configuration" is "On"

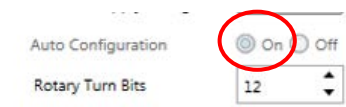

The drive will determine the remaining values during the auto tune process.

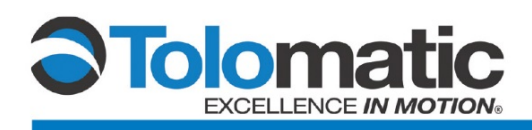

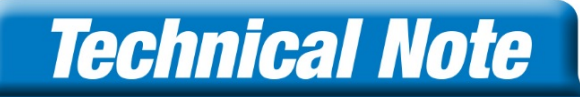

# **2. Running Autotune**

## **2.1 Set-up**

Before proceeding, make sure to download parameters to the drive

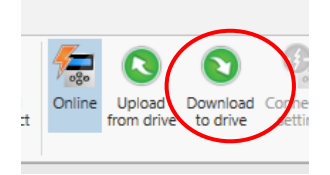

Verify the drive is connected and online. "Online" and Drive Name will be highlighted

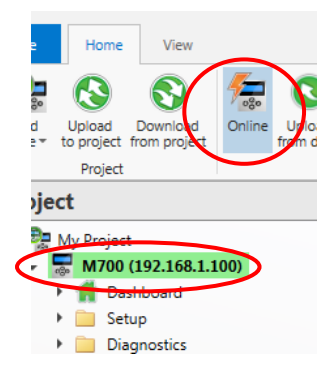

 $\mathbf{r}$ 

Navigate to Menu 11, parameter 047 and set it to "STOP"

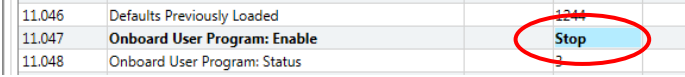

Navigate to Menu 31, parameter 001 and set it to "off"

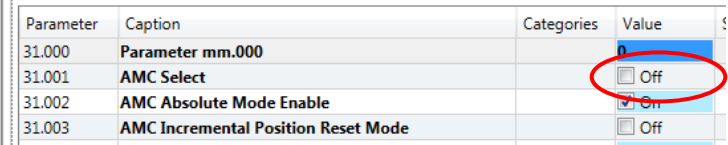

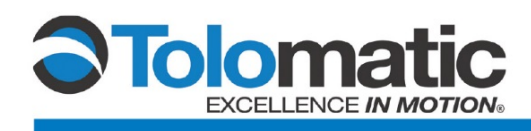

On the left pane select "Autotune" from the Setup folder

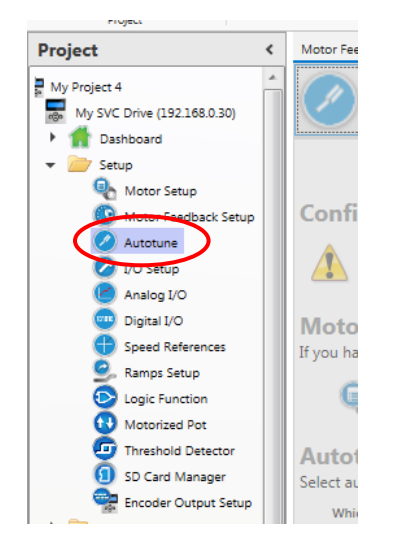

Verify that the enable switch/input is disabled. Drive should display Inhibit "Inh"

Change the autotune to "Rotating Autotune", select your direction, and then click next.

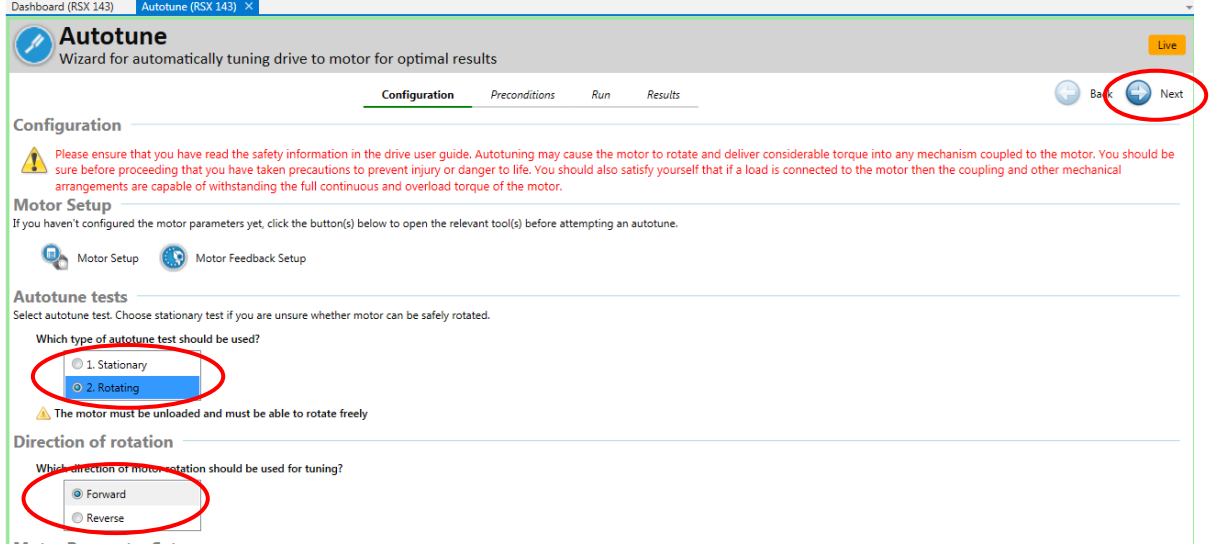

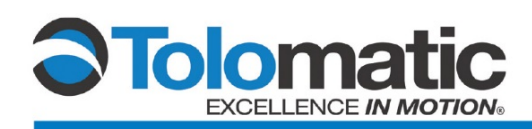

#### Click "Next" again

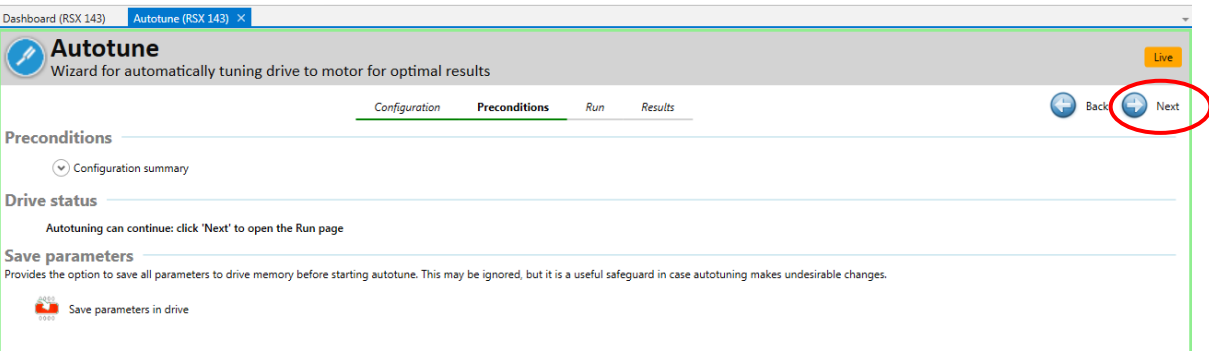

As shown below, if the drive is tripped you will not be able to continue until the trip has been fixed

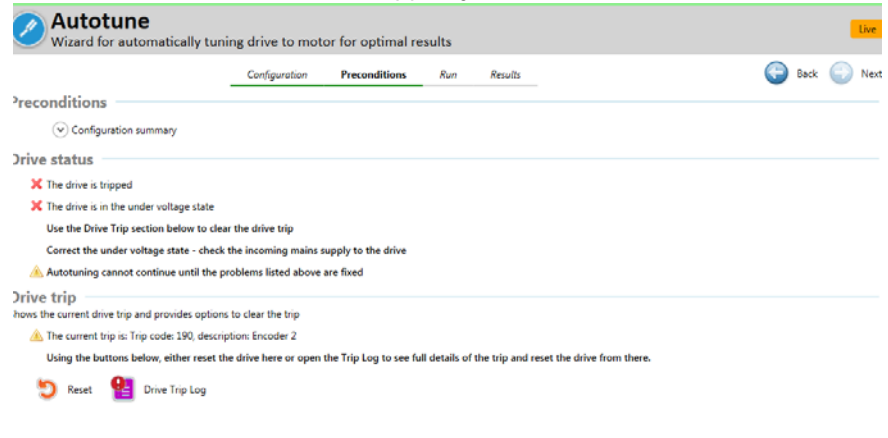

Enable the drive to start the Autotune

#### **2.2 Reviewing tuning values**

Once the autotune has completed, the drive enable will need to be removed

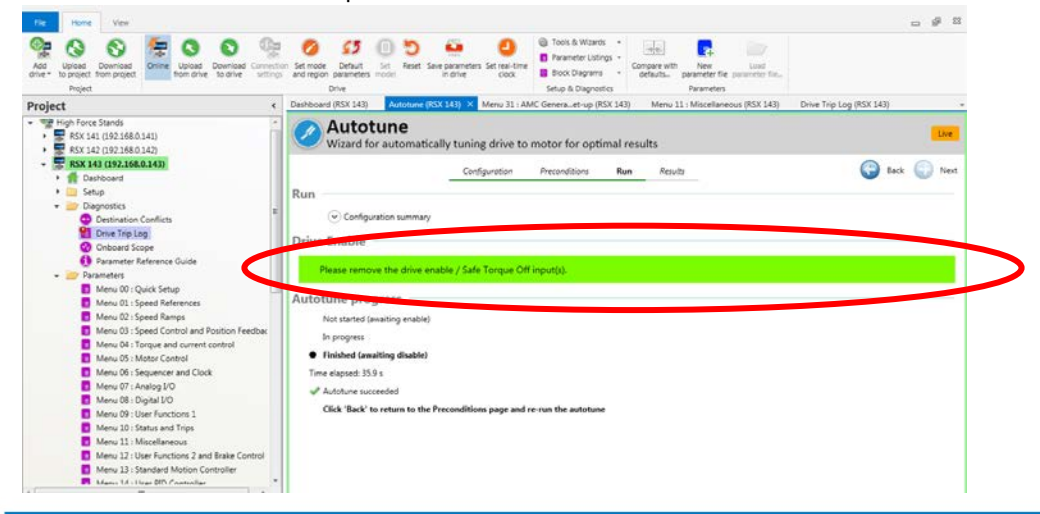

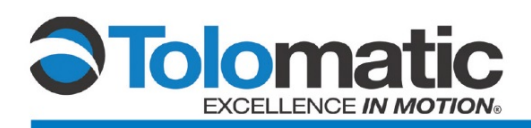

Click Next to view the calculated values for the IMA actuator

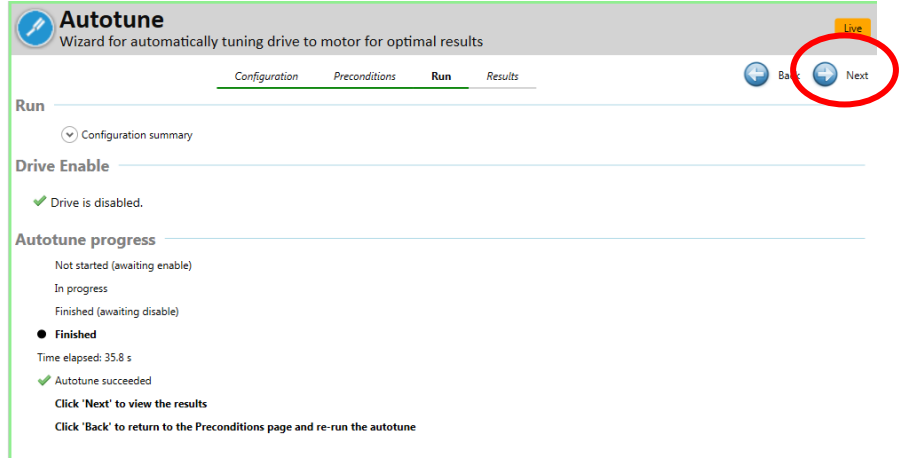

It is advisable that this process is repeated multiple times, and note the phase angle variation from one autotune to the next. Large angle variations (> 10 degrees) may be a sign of significant electrical noise that may prohibit consistent operation.

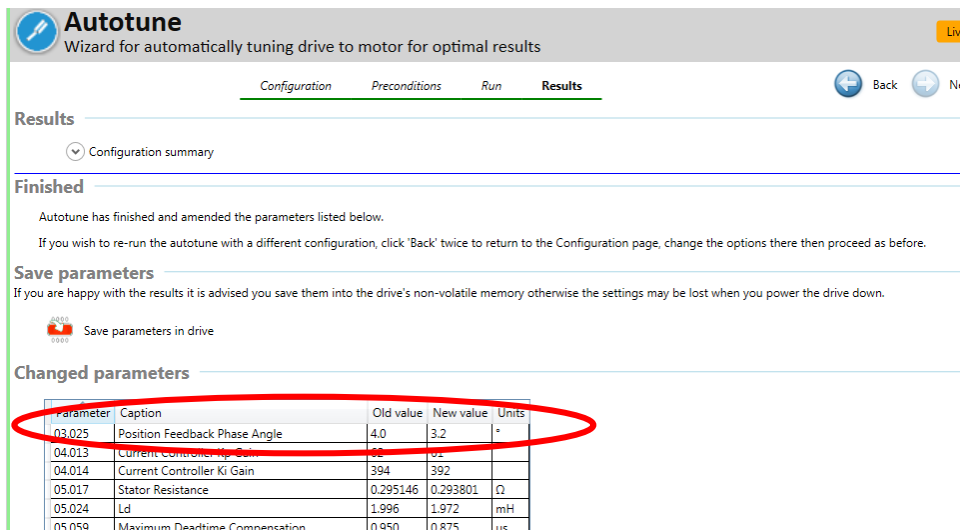

Once the motor phase angle appears to be stable, click "Save parameters in drive"

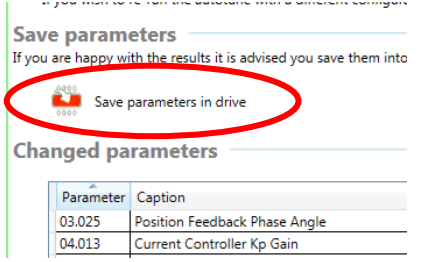

You are now ready to proceed with testing jog functionality, motion control set-up and programming

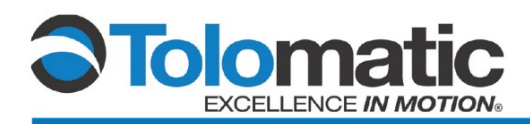

# **Technical Note**

**COMPANY WITH<br>QUALITY SYSTEM<br>CERTIFIED BY DNV GL** 

 $=$  ISO 9001 =

Certified site: Hamel, MN

**Tolomatic Europe GmbH** 

Phone: +49 6142 17604-0

EuropeSales@tolomatic.com

Elisabethenstr. 4 & 8

D-65428 Rüsselsheim

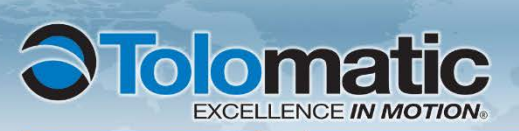

**USA** 3800 County Road 116 Hamel, MN 55340, USA Phone: (763) 478-8000 Fax: (763) 478-8080 Toll-Free: 1-800-328-2174 sales@tolomatic.com

www.tolomatic.com

**CHINA** Tolomatic Automation Products<br>(Suzhou) Co. Ltd. *ServoWeld inquiries only)* No. 60 Chuangye Street, Building 2<br>Huqiu District, SND Suzhou Jiangsu 215011 - P.R. China Phone: +86 (512) 6750-8506 Fax: +86 (512) 6750-8507

ServoWeldChina@tolomatic.com

All brand and product names are trademarks or registered trademarks of their respective owners. Information in this document is believed accurate at time of printing. However, Tolomatic assumes no responsibility for its use or for any errors that may appear in this document. Tolomatic reserves the right to change the design or operation of the equipment described herein and any associated motion products without notice. Information in this document is subject to change without notice.

**EUROPE** 

Germany

Visit www.tolomatic.com for the most up-to-date technical information